## 受験票ダウンロードの流れ(全試験共通)

※画面は試験環境のため、実際の画面とは一部異なる部分があります

1.やまがた e 申請([http://www.pref.yamagata.jp/online\\_ymg/shinsei/e-tetsuzuki99.html](http://www.pref.yamagata.jp/online_ymg/shinsei/e-tetsuzuki99.html)) の「電子申請」をクリックします。

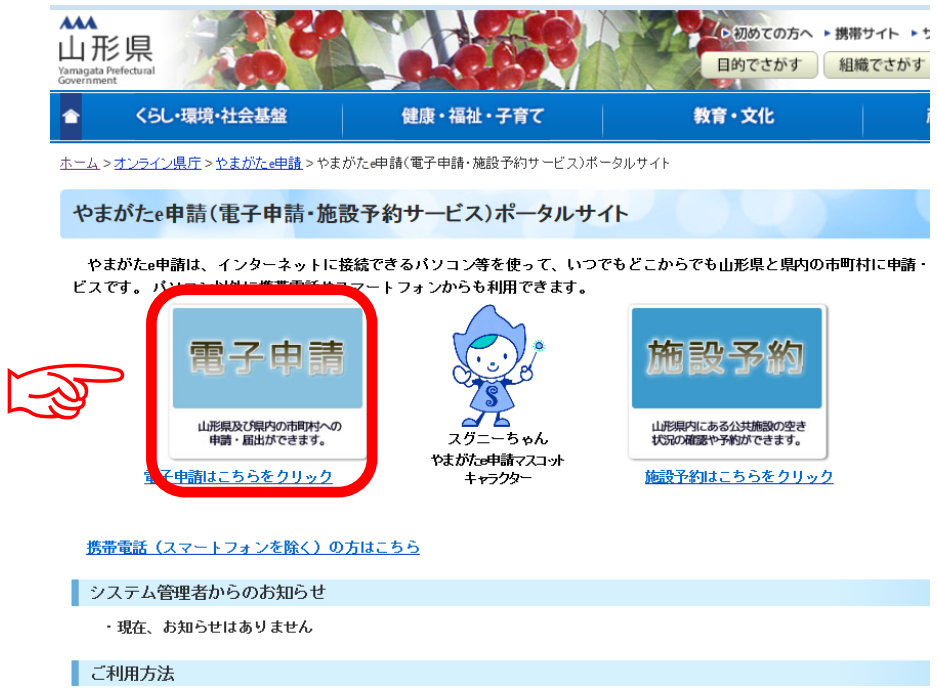

2. 「山形県」をクリックします。

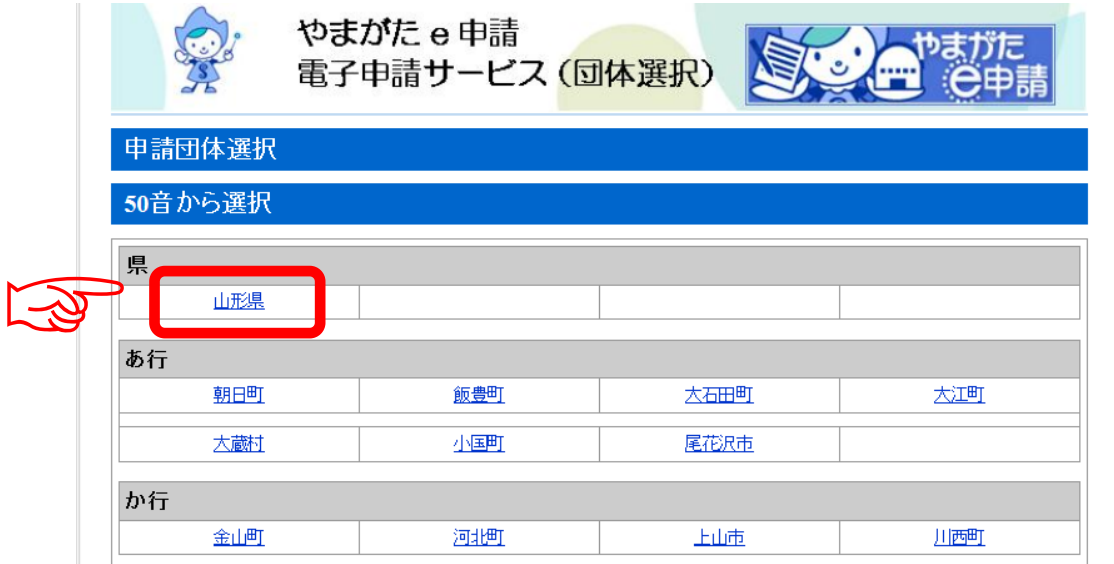

3. 「申込内容照会」をクリックします。

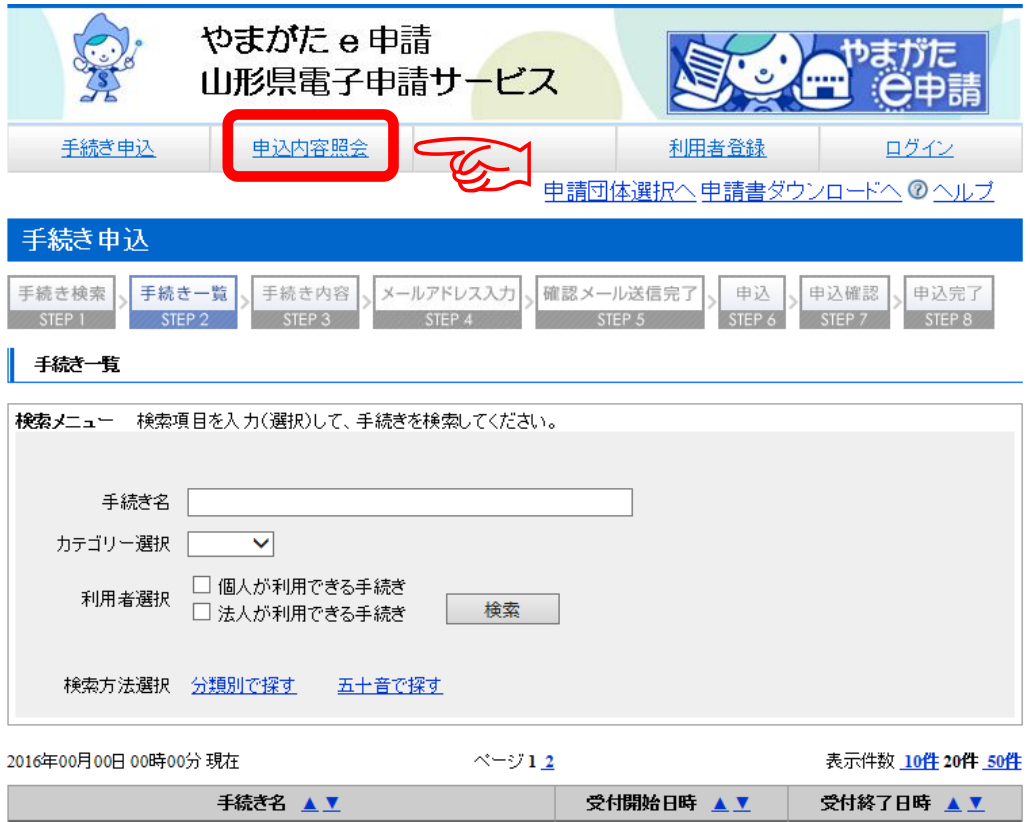

4. 申込完了通知メールに記載された(申込完了画面でメモした)「整理番号」と「パ スワード」を入力します。

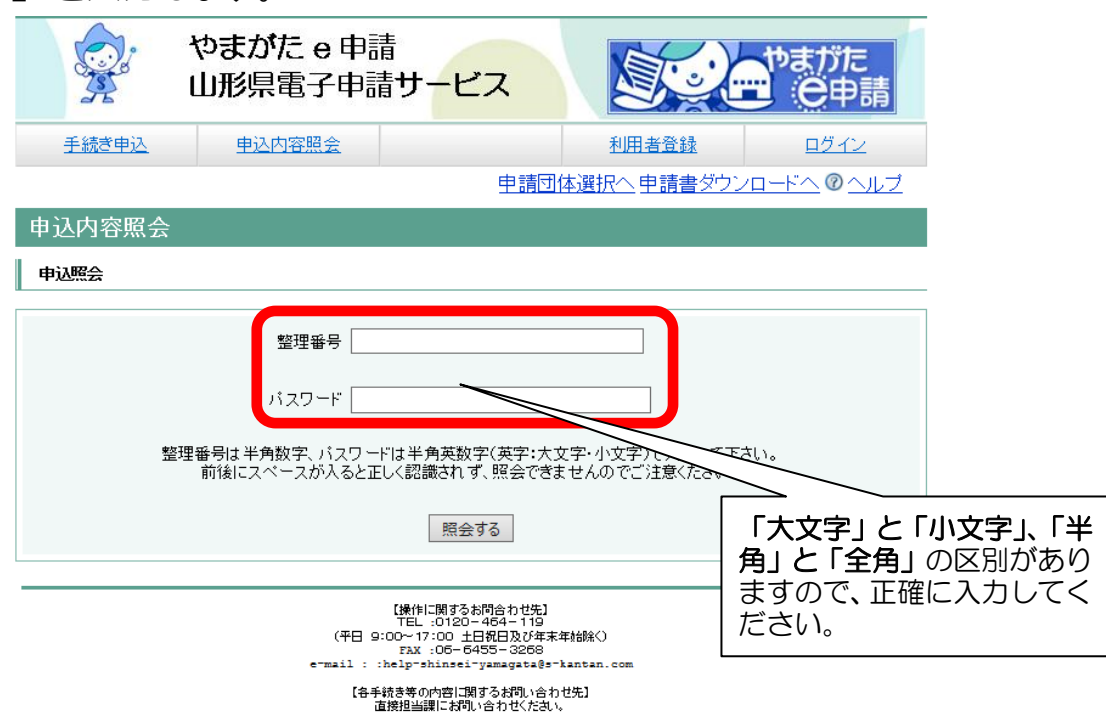

5. 添付ファイルを一度パソコンに保存し、プリンタで印刷してください。

※ 用紙設定はA4横(タテ 210 ㎜×ヨコ 297 ㎜)です。

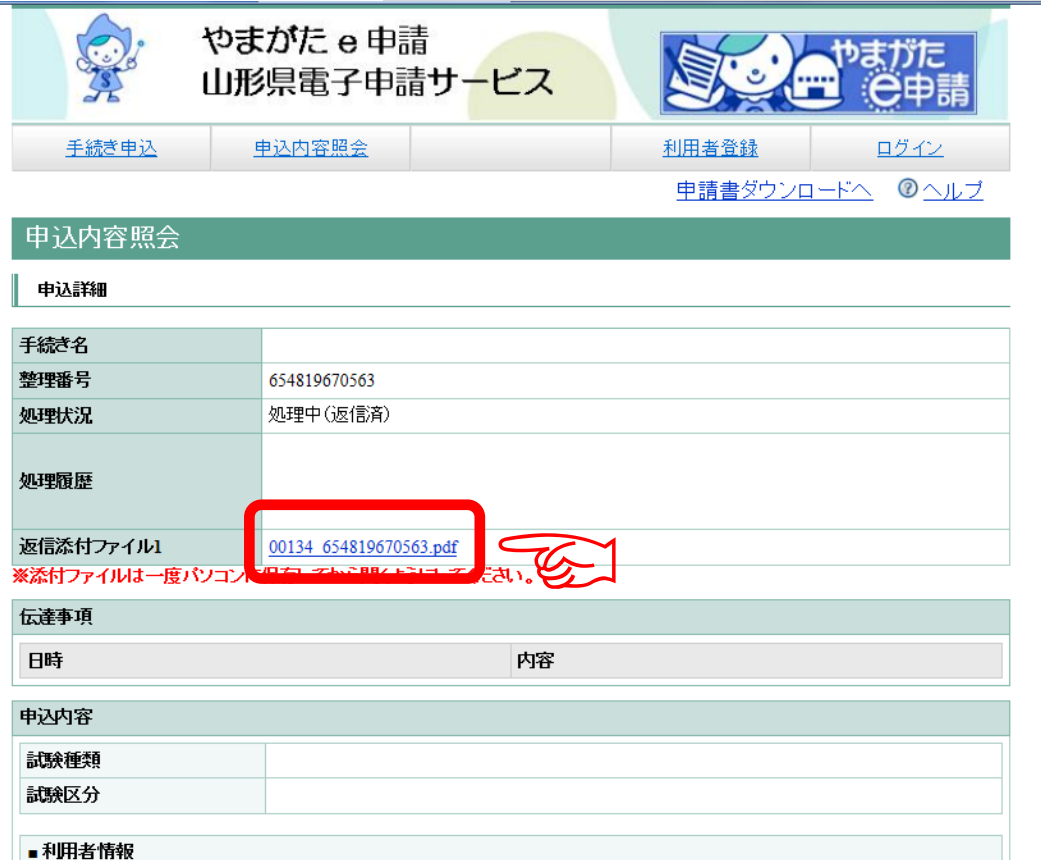

Q. 受験票のファイルを一度パソコンに保存するのはなぜ? A.パソコンに保存しないで、そのまま「ファイルを開く」を選択すると、処 理が重くなる、画面がフリーズする等の動作不良が生じる場合があります。 必ず、一度パソコンに保存してからファイルを開くようにしてください。

## Q.どうすれば保存できるの? A.文字の色が変わっている部分 (<mark>文字が青い部分</mark>) にマウスポインタを合わ せ、右クリックメニューの「対象をファイルに保存(A)」を選択し、任意の 場所を指定して保存してください。 開く(O) 新しいタブで開く(W) 対象をファイルに保存(A)... 対象を印刷(P) 切り取り 印刷した受験票は、顔写真を貼って、 コピー(C) 試験会場に忘れずに持ってきてけろな~! ショートカットのコピー(T) 貼り付け(P) 5% Bing で翻訳 1 電子メール (Windows Live Hotmail) すべてのアクセラレータ 要素の検査(L) お気に入りに追加(F)... プロパティ(R)

山形県おもてなし課長「きてけろくん」